УДК 04

ż

#### **Базовые сочетания нодов и шейдеров в программе Blender**

*Богаткин Максим Антонович* 

*Приамурский государственный университет им. Шолом-Алейхема Студент* 

#### **Аннотация**

В статье представлены особенности работы с нодами материалов в программе Blender. Приведены примеры создания трех материалов с различными вариантами их настройки. Так была проведена визуализация полученных текстур, для большей наглядности результата.

**Ключевые слова:** 3D-моделирование, Blender, визуализация, Ноды материалов.

## **Creating an interior in the Blender program**

*Bogatkin Maxim Antonovich Sholom-Aleichem Priamursky State University Student*

## **Abstract**

The article presents the features of working with nodes of materials in the Blender program. Examples of creating three materials with different options for their customization are given. So the visualization of the obtained textures was carried out, for greater clarity of the result.

**Keywords:** 3D modeling, Blender, Visualization, Material nodes.

### **1. Введение**

Визуализация – важная часть 3D моделирования. Она помогает передать особенности объекта. Цвет, фактуру, структуру, некоторые физические свойства. Всё это становится возможным благодаря возможности применения к объектам наборов текстур. С текстурами 3D модель перестает быть набором серых тел из рабочего пространства – объект становится понятен. На объекте читаются теми, объем и так далее. Благодаря правильному текстурированию и подбору материалов возможно получить 3D-иллюстрации неотличимые от фотографии. Все эти особенности находят своё применение в различных сферах, от строительства до киноиндустрии.

#### **1.1 Актуальность исследования**

Ввиду широкого функционала и доступности программа Blender с каждым днём обретает всё большее количество пользователей. Ноды материалов один из самых объемных инструментов программы, который выступает в роли своеобразного программирования текстур. Благодаря чему

появляется возможность воссоздать практически любой материал, получив поле визуализации эффект фотографии. Качественный подбор текстур позволяет достаточно точно определить, как будет выглядеть проектируемый. Этот факт находит свое применение в рекламе, архитектуре, строительстве и других областях.

## **1.2 Обзор исследований**

В статье Э.Р. Гараева рассмотрены основные ошибки, возникающие при импорте готовых объектов, а также описаны особенности подготовки готовых моделей из Blender в игровой «движок» Unity[1]. В работе В.С. Пашкевич в программе Blender с помощью системы компоновки узлов, которая расположена в редакторе Shader Editor, описана процедура разработки материалов и реализация примера рекламного постера [2]. Степанов А. Ю. пишет об использовании снимков магнитно-резонансной томографии (МРТ) высокого разрешения, фото-референсов и анатомических атласов для моделирования анатомически точной модели человека в программе Blender. В статье также затрагивается тема текстурирования 3D моделей [3].

### **1.3 Цель исследования**

Цель исследования – обозначит основные преимущества программы Blender как инструмента для создания интерьера жилого помещения. Получить реалистичные визуализации интерьера, созданного базовым набором инструментов.

#### **2. Методы исследования**

В работе был применен аналитический метод: были проанализированы материалы и обучающие ресурсы по работе в программе Blender.

### **3. Результат**

В первую очередь, для правильного наложения шейдеров на объект, он должен иметь хорошую геометрию – это предотвратит появление артефактов на поверхности модели.

Для примера использовала ICO Sphere c числом сегментов равным пяти (рисунок 1). Так же к ней была применена функция Shade Smooth с углом в  $30^{\circ}$ (рисунок 2).

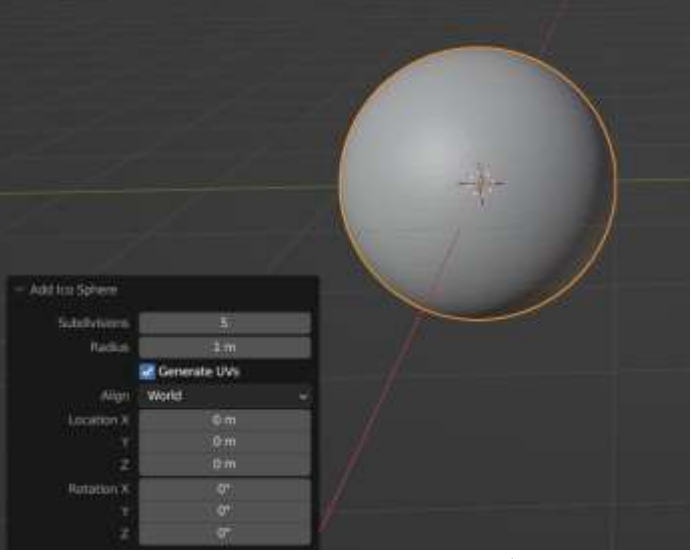

Рисунок 1 – Исходный объект

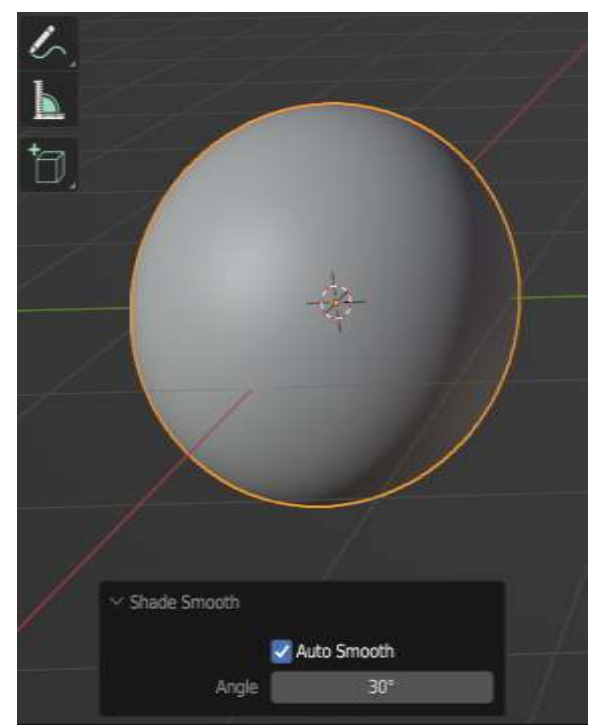

Рисунок  $2 -$  Результат работы функции Shade Smooth

Так же следует заранее проверить модель, правильно ли на неё будут применяться создаваемые материалы. Для этого следует применить на неё текстуру проверки Metal Carpaint (рисунок 3). Результат проверки представлен на рисунке 4 – артефакты отсутствуют.

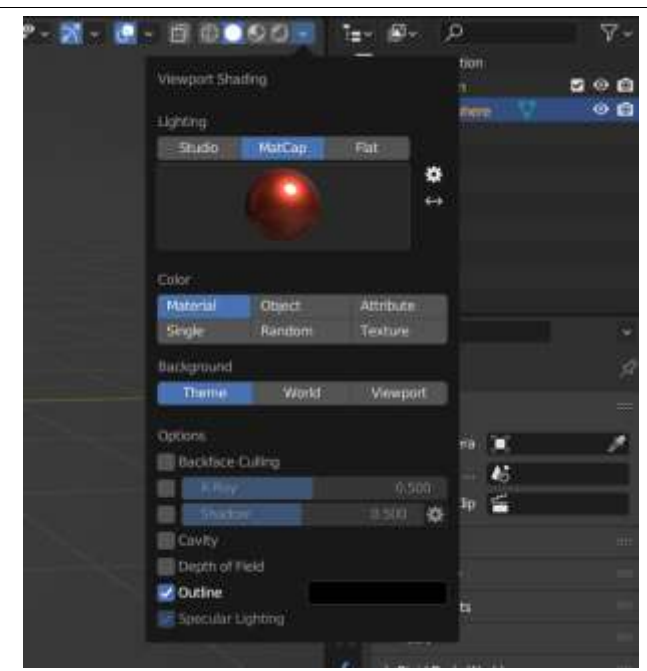

Рисунок 3 – Окно наложения тестового материала

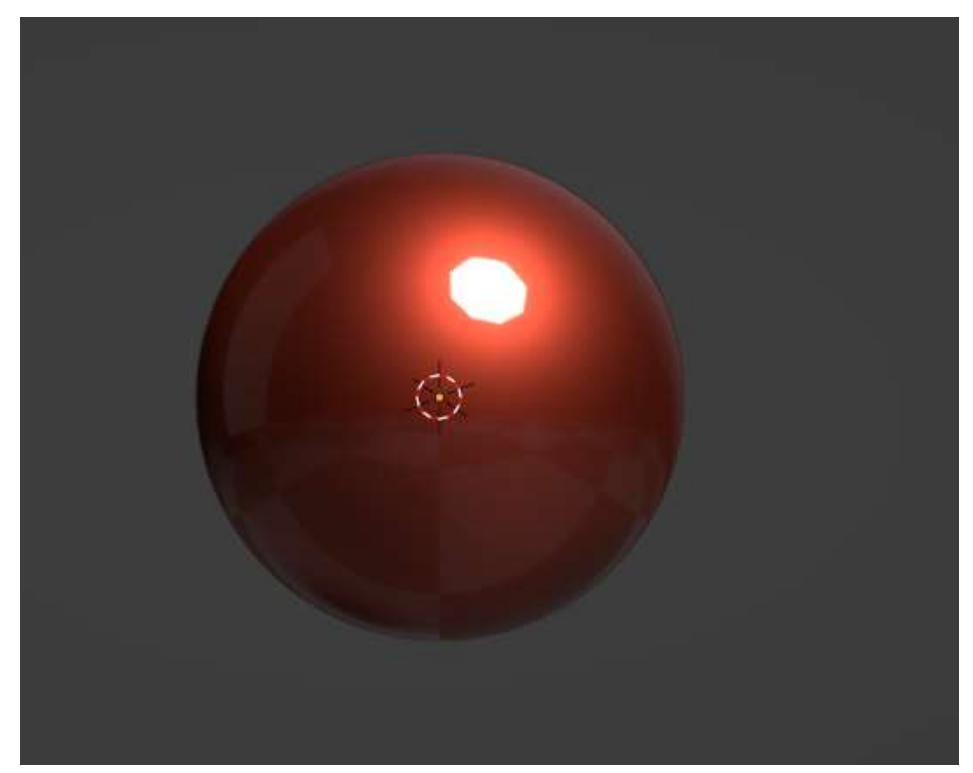

Рисунок 4 – Результат проверки качества поверхности

Для удобства работы лучше всего подойдет белый фон. Структура нодов для создания белого фона, сохранением свойств освещения сцены World представлена на рисунке 5.

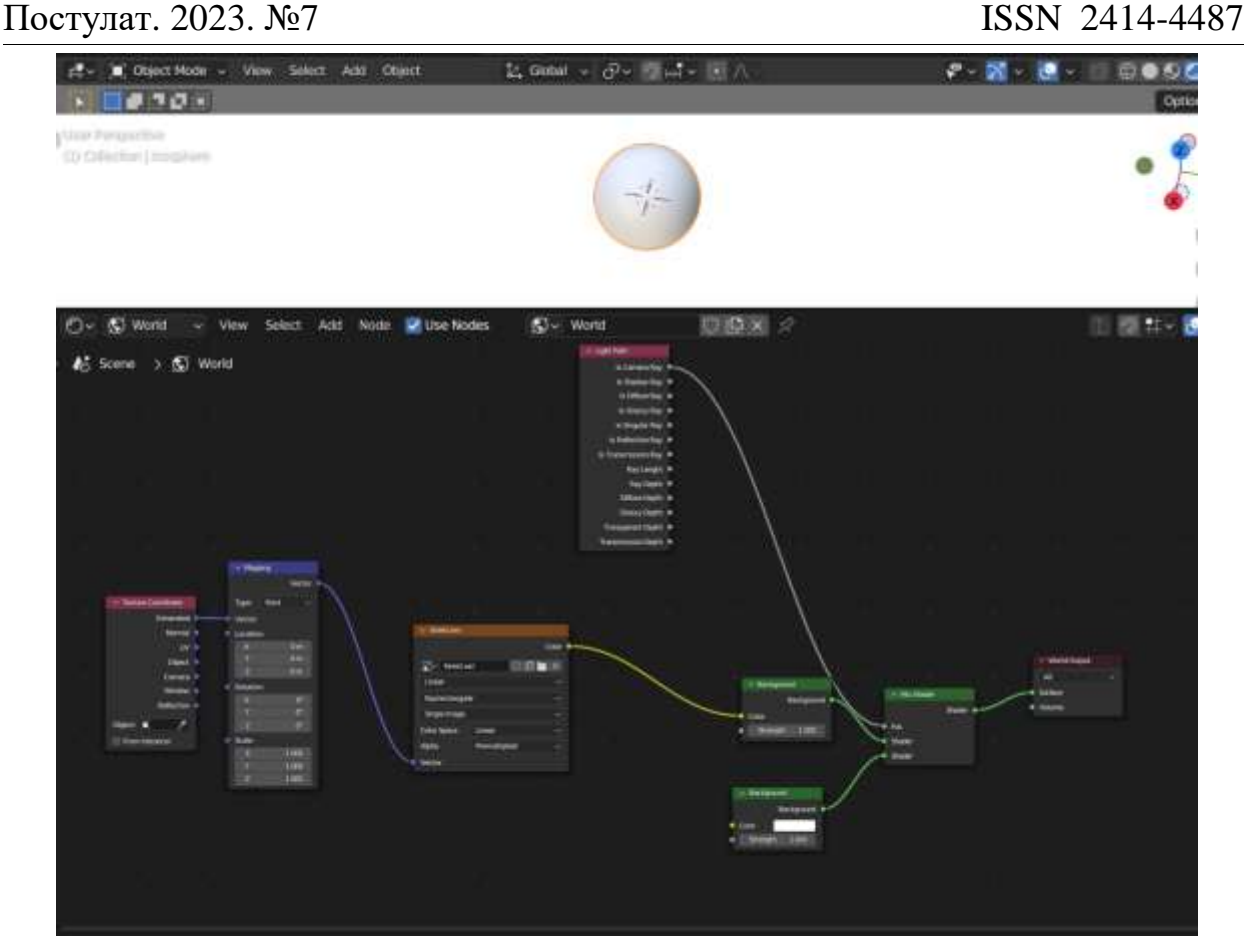

Рисунок 5 – Структура нодов для создания белого фона

Первым и одним из самых распространенных материалов станет – дерево. В его основу легла нода Noise Texture. Без дополнительных обработок она выдаёт на объекте следующий результат (рисунок 6).

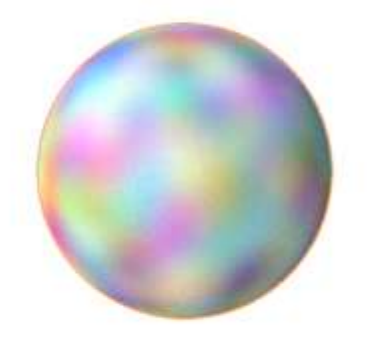

Рисунок 6 – Результат работы ноды Noise Texture

Далее добавляем ноды Texture Coordinate и Mapping (Рисунок 7). Данные ноды позволят изменять геометрические параметры выходного результата (положение текстуры, масштаб и угол поворота).

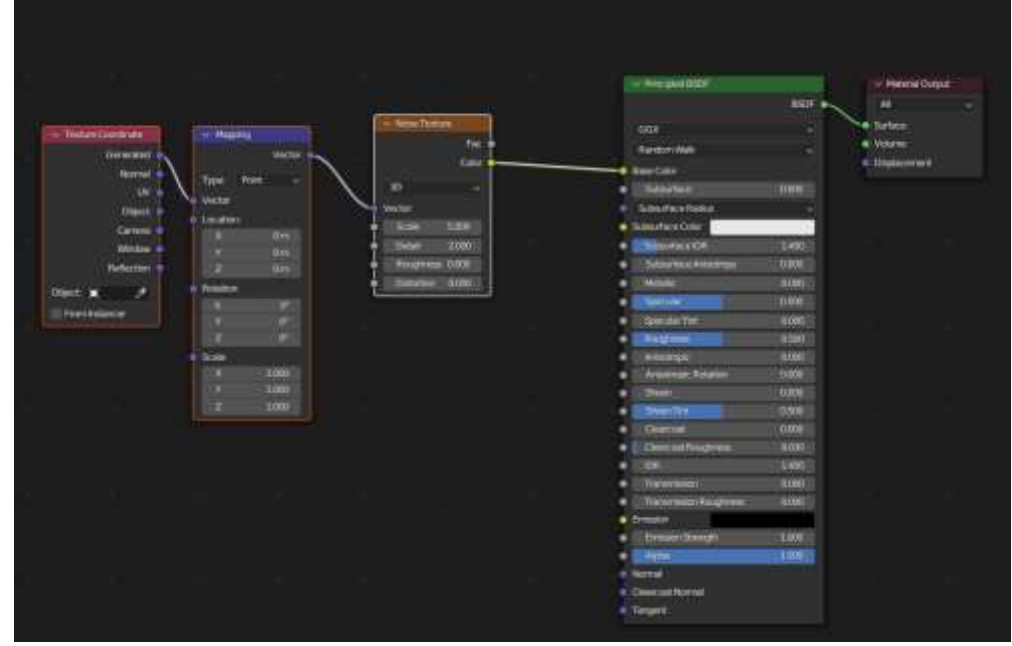

Рисунок 7 – Промежуточная структура нодов

Для получения материала дерево, необходимо выделить из получившегося результата цвета присущие дереву. Для этого подойдёт нода Color Ramp. В ней необходимо указать требуемый диапазон цветов, например, темно коричневый и светло коричневый (рисунок 8).

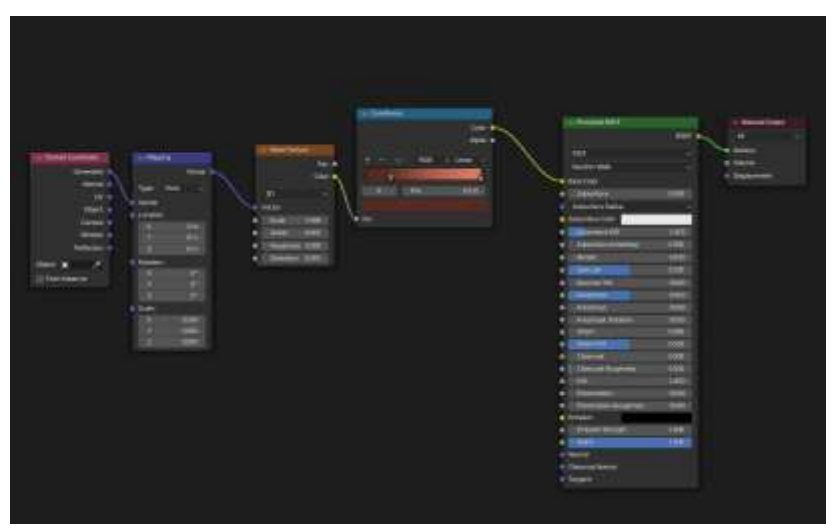

Рисунок 8 – Итоговая структура нодов

Однако, при законченной цепочке нод, желаемого реузльтата получить не удастся. Так как необходимо настроить следующие параметры:

Mapping: Отрегулировать значения Scale по всем 3 осям

Noise Texture: Установить значение Details в диапазоне от 14 до 16 и Roughness от 0,5 до 7.

Использовать движок Cycles.

Результат настройки представлен на рисунке 9.

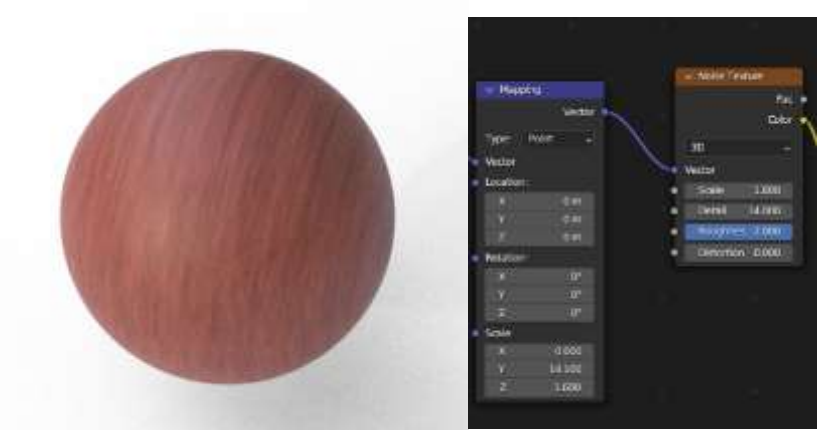

Рисунок 9 – Основные параметры текстуры

В завершении следует добавить текстуре фактуру, для этого потребуется включить в цепочку ноду Bump (рисунок 10).

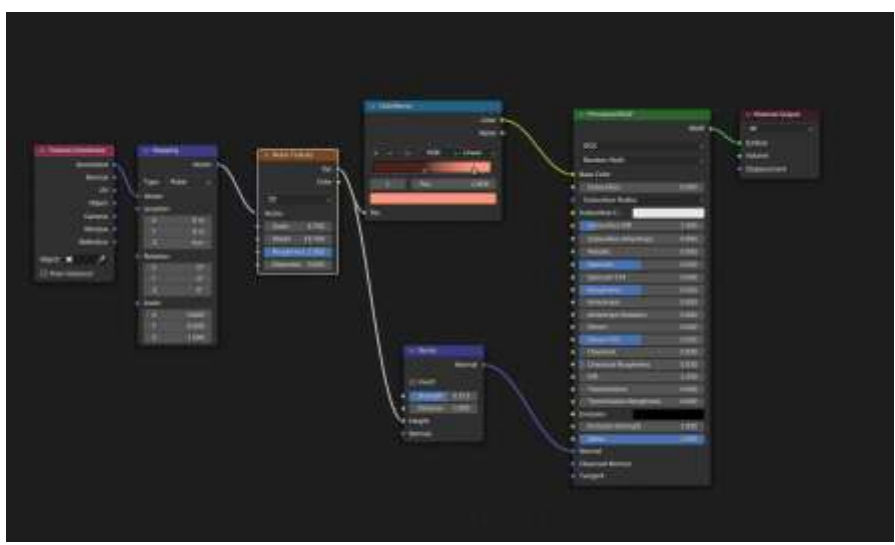

Рисунок 10 – Полная цепочка нодов

Результат рендера представлен на рисунке 11.

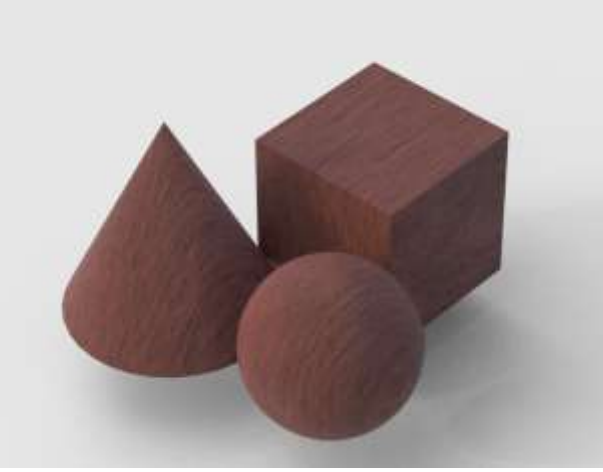

Рисунок 11 – Результат применения материала

Структура нодов следующего материала выглядит следующим оразом (рисунок 12). Здесь схема походит на материал дерево, за исключением того, что нода Noise Texture заменяется на Voronoi Texture. Для регулировки доступны всё те же параметры, и блягодаря такой структуре можно получить большое количество материалов (рисунки 13-14).

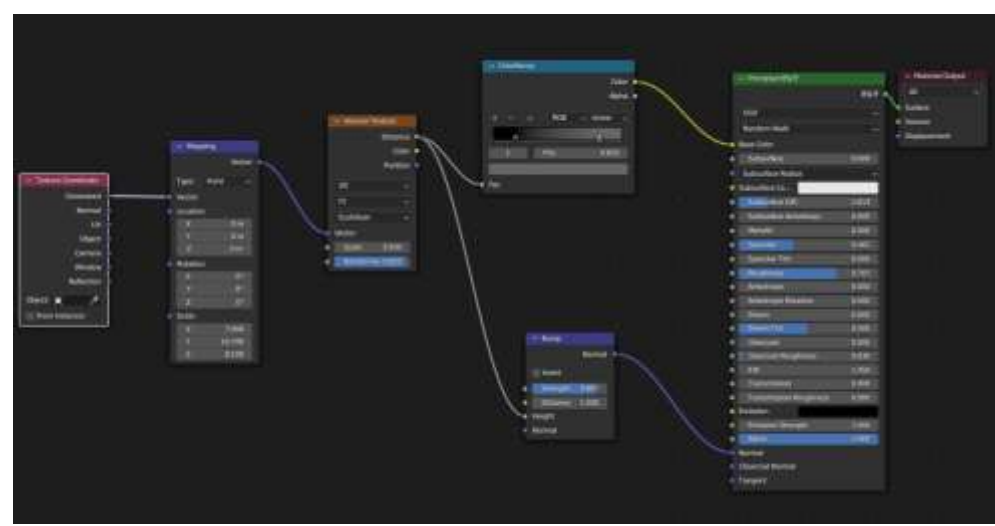

Рисунок 12 – Применение ноды Voronoi Texture

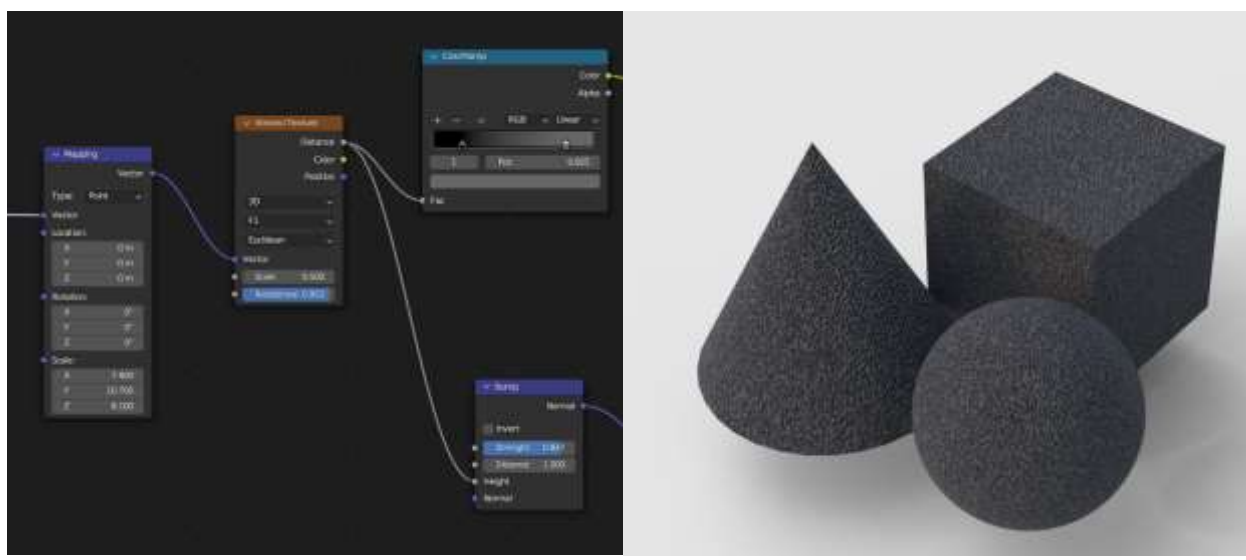

Рисунок 13 – Грубый пластик

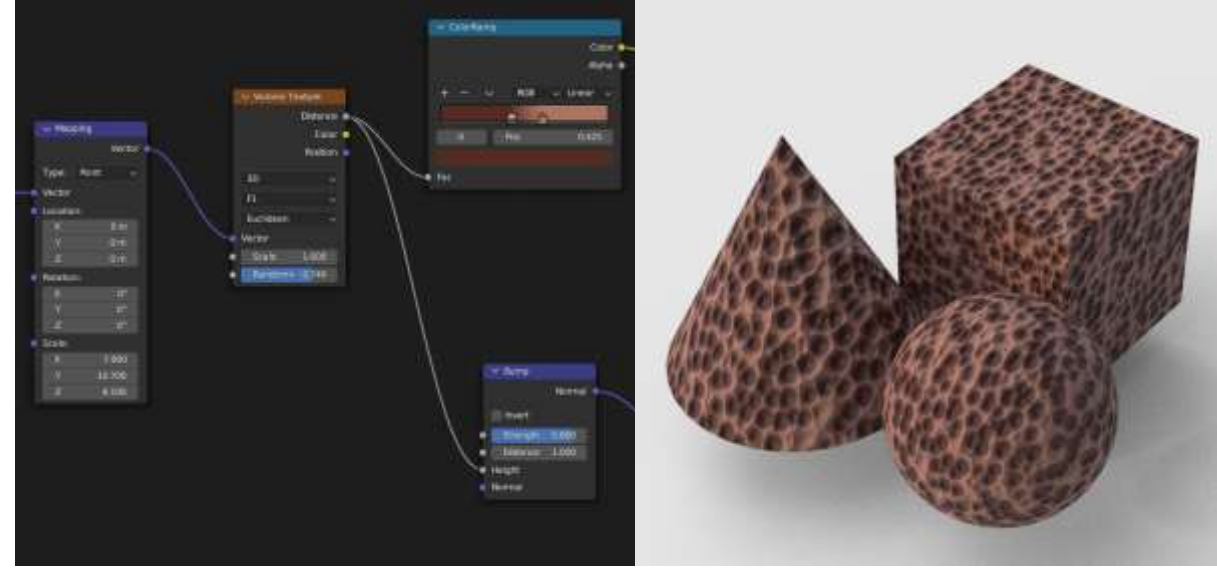

Рисунок 14 – Битая медь

Ещё один вариант применения Voronoi Texture – cсоздание хаотичных трещин в стекле. Цепочка нодов представлена на рисунке 15.

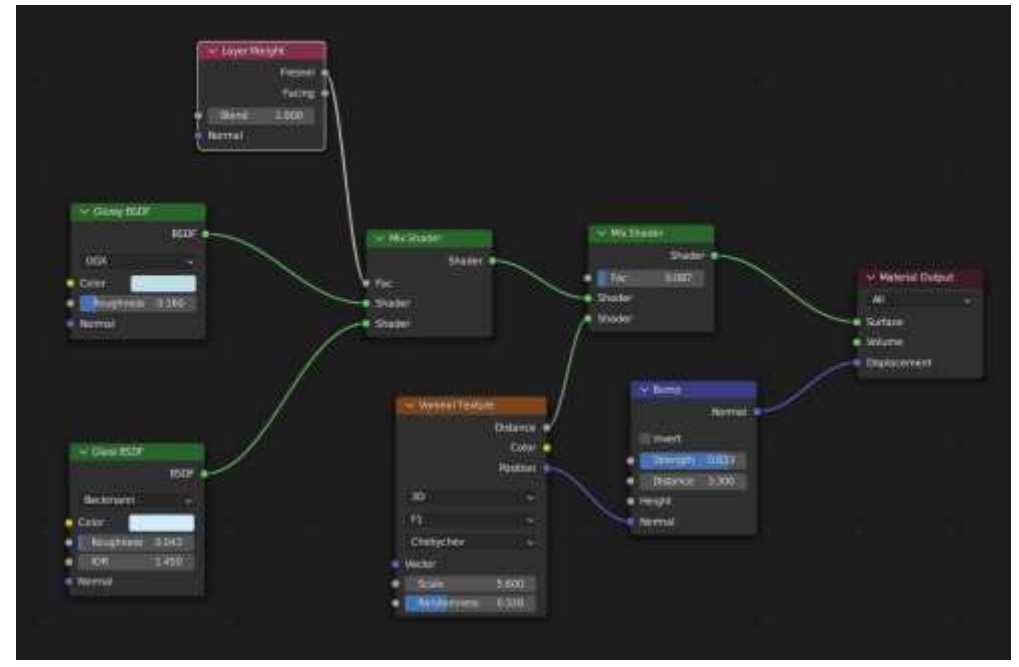

Рисунок 15 – Цепочка подов для создания трещин в стекле

Результат работы такого набора нодов изображен на рисунке 16.

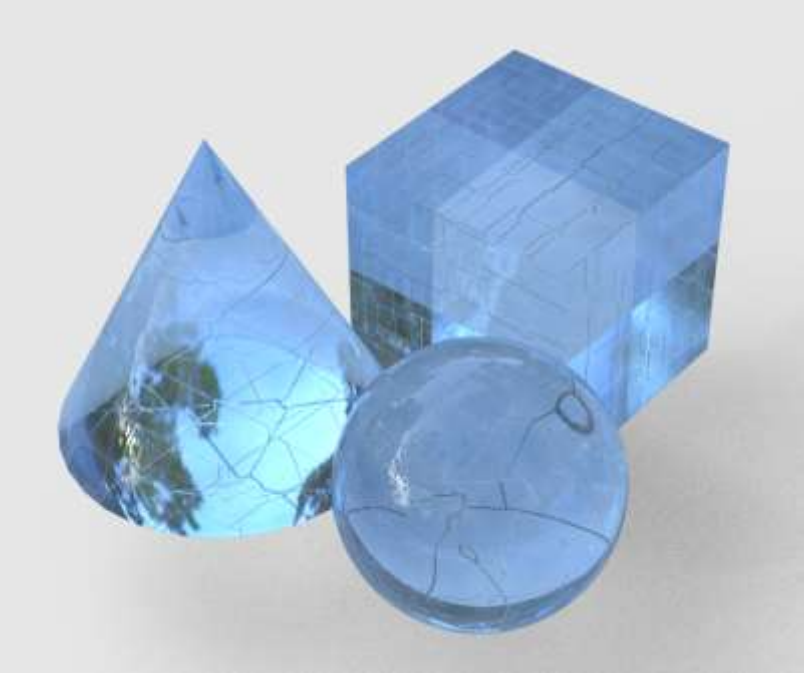

Рисунок 16 – Хаотичные трещины в стекле

## **4. Выводы**

В результате исследования были составлены 3 нодовые структуры, описаны назначения основных параметров. Приведены примеры вариаций настройки. Для создания материалов были использованы стандартные ноды, на стандартных режимах их работы. Материалы были визуализированы для большей наглядности

# **Библиографический список**

- 1. Гараева Э. Р., Бикмуллина И. И., Барков И. А. Особенности подготовки 3Dобъектов, смоделированных в Blender, для импорта в Unity 3D // Прикаспийский журнал: управление и высокие технологии. 2020. №. 4 (52). С. 66-74.
- 2. Пашкевич В.С. Разработка материалов в Blender с помощью системы Shader-узлов // Творчество молодых 2022 ГГУ им. Ф. Скорины/ 2022. №. 1. С. 171-175.
- 3. Степанов А. Ю., Дягилев Д. В., Владимиров А. А. Разработка трехмерной анатомически точной модели человека // Наука, техника и образование. 2016. №. 11 (29). С. 28-32.